**Version - 1.9**

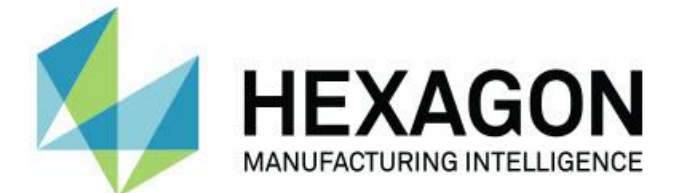

### **TubeShaper** Readme

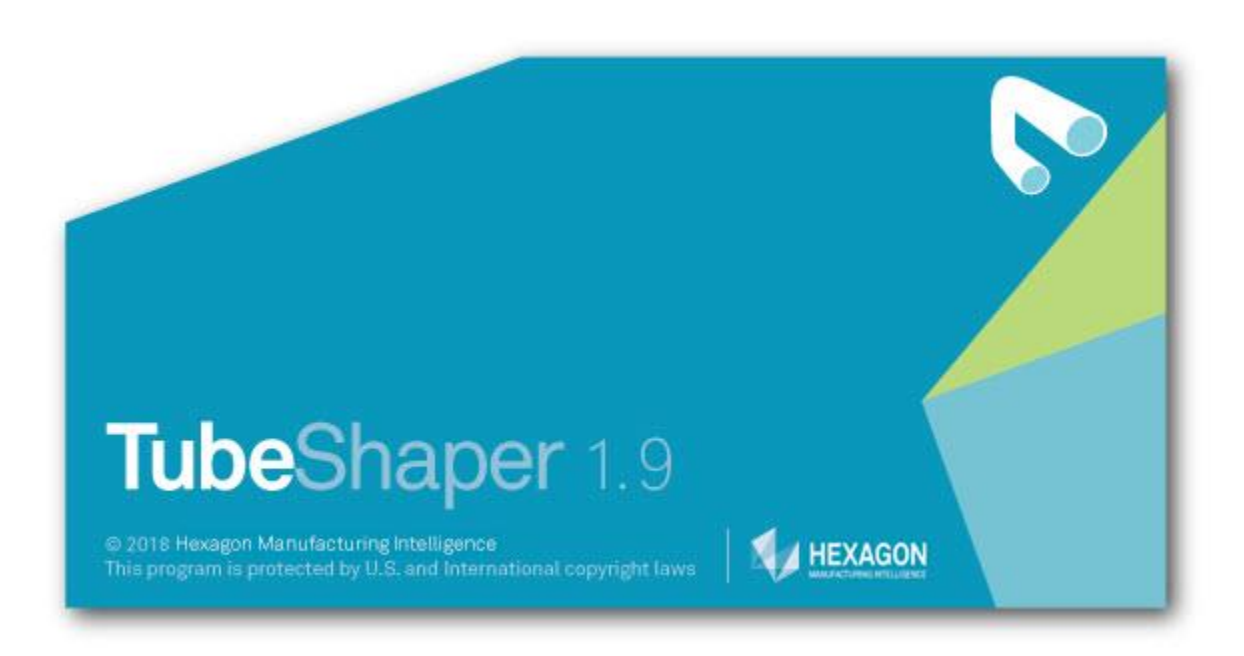

### **Table of Contents**

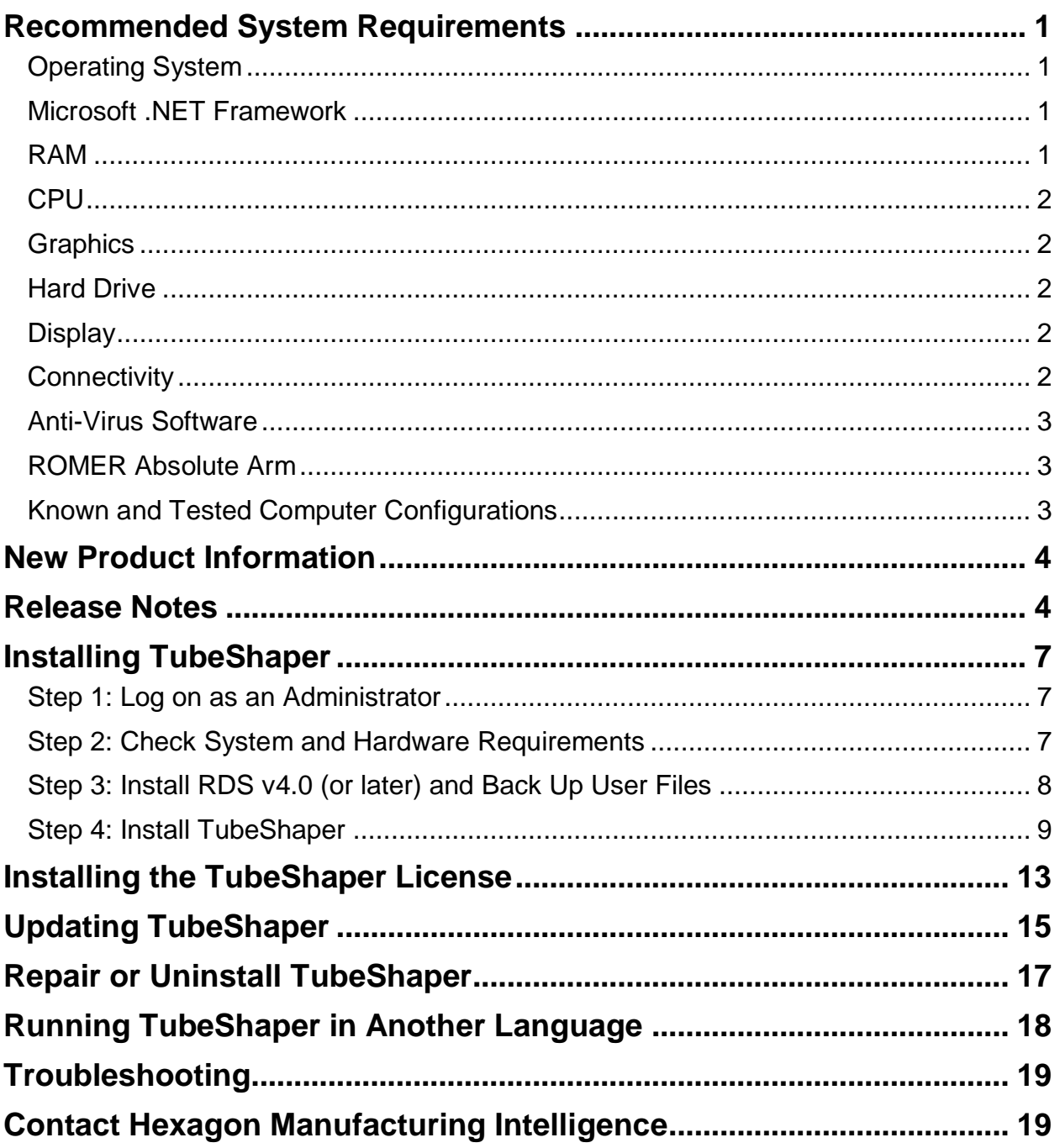

## <span id="page-4-0"></span>**Recommended System Requirements**

### <span id="page-4-1"></span>**Operating System**

TubeShaper v1.9 operates under the following:

- 64-bit Windows 7 SP1
- Windows 8.1 Pro
- Windows 10

No other operating systems are supported.

When using third-party drivers, you should contact your local Hexagon Manufacturing Intelligence representative to ensure operating system compatibility.

### Running TubeShaper inside a Virtual Machine (VM) is not supported.

#### **Advantages of 64-bit:**

The 64-bit version of TubeShaper can use all of the physical memory that is available on the computer.

#### <span id="page-4-2"></span>**Microsoft .NET Framework**

- Microsoft .NET 4.6.1 for Windows 7 SP1
- Microsoft .NET 4.5 for Windows 8

#### <span id="page-4-3"></span>**RAM**

- 4 GB of RAM or higher
- 1 GB of video RAM

<span id="page-5-0"></span>**CPU**

- For Windows 7 laptops: 2.5 GHz or higher Duo-Core processor. Intel Core i7 is recommended.
- For Windows 8 tablet computers: 1.6 GHz or higher. Intel Core i5 is recommended

## <span id="page-5-1"></span>**Graphics**

- For Windows 7 laptops: Nvidia Quadro 2000M graphics card or better.
- For tablet computers: Intel HD Graphics 3000.
- The graphics driver must support OpenGL 3.0 or higher. A warning message appears on TubeShaper startup if the driver does not support OpenGL 3.0 or if your graphics driver is more than a year old.

## <span id="page-5-2"></span>**Hard Drive**

- 2 GB of free hard drive space plus allocated virtual memory of 8 times the largest CAD file used
- SSD drive, HDD 10K, or two disks in RAID 0 mode (high-performance hard disk drive)

## <span id="page-5-3"></span>**Display**

• Screen resolution of 1280 x 1024 or higher

## <span id="page-5-4"></span>**Connectivity**

- One Ethernet port (for CNC tube bender connections, or connections to company networks. The ROMER Absolute Arm only requires one USB port to function with TubeShaper.)
- Two USB ports (a three button mouse is highly recommended)

### <span id="page-6-0"></span>**Anti-Virus Software**

The Sophos anti-virus tool was used by Hexagon Manufacturing Intelligence while testing TubeShaper. The performance of any other anti-virus tool will need to be confirmed by the user.

<http://sophos.com/products/enterprise/endpoint/security-and-control/>

### <span id="page-6-1"></span>**ROMER Absolute Arm**

TubeShaper is designed to work with all ROMER arms that use RDS software.

- ROMER Absolute Arm
- ROMER Infinite 1.0
- ROMER Infinite 2.0
- ROMER Stinger Iii

O Before installing TubeShaper, the RDS software version 4.0 or later must be installed.

### <span id="page-6-2"></span>**Known and Tested Computer Configurations**

The following computers have all been rigorously tested with TubeShaper and the ROMER Absolute Arm:

**Lenovo W520**

Windows 7 Enterprise 64bit NVIDIA Quadro 2000M graphics card Intel Core i7 processor @2.5GHz 8Gb RAM

**Dell Precision T3610**

Windows 7 Ultimate 64bit NVIDIA Quadro K2000 graphics card

Intel Xeon processor @3.7GHz 32Gb RAM

#### **Dell Precision M6600**

Windows 7 Ultimate 64bit NVIDIA Quadro 3000M graphics card Intel Core i7 processor @2.5GHz 8Gb RAM

#### **Dell Precision M6800**

Windows 7 Ultimate 64bit NVIDIA Quadro K3100M graphics card Intel Core i7 processor @2.8GHz 32Gb RAM

### **Samsung Slate**

Windows 8.1 Pro Intel HD Graphics 3000 graphics card Intel Core i5 processor @2.8GHz 4Gb RAM

## <span id="page-7-0"></span>**New Product Information**

### **TubeShaper v1.9 Release**

TubeShaper v1.9 is only supported on these versions of the Windows operating system:

- Windows 7 SP1
- Windows 8.1 Pro
- Windows 10

TubeShaper is not supported on Windows XP

## <span id="page-7-1"></span>**Release Notes**

Version v1.9 is the latest release of the TubeShaper software.

For a list of enhancements and bug fixes from the previous version of TubeShaper, please see the "ReleaseNotes.txt" file. It can be found in the root of the installation folder. The default location of the installation folder is:

"C:\Program Files\Hexagon\TubeShaper <version> 64-bit" for 64-bit installs

\* Replace <version> with the installed version of TubeShaper.

# <span id="page-10-0"></span>**Installing TubeShaper**

To install TubeShaper, follow these steps:

## <span id="page-10-1"></span>**Step 1: Log on as an Administrator**

You must be logged on as a user with administrator privileges in order to install and run TubeShaper for the first time.

## <span id="page-10-2"></span>**Step 2: Check System and Hardware Requirements**

Before you attempt to install a new TubeShaper version, ensure that you meet the system and hardware requirements. For details, see the topic "TubeShaper [Recommended System Requirements"](#page-4-0). You must also have a valid software license for the installation to work. Please contact your Hexagon Manufacturing Intelligence representative for information.

To view your system properties:

#### **Windows 7 systems**

- 1. From the **Start** menu, click **All Programs**
- 2. Click **Accessories**
- 3. Click **System Tools**
- 4. Click **System Information**

**Windows 8.1 systems**

- 1. Open Control Panel
- 2. Click or tap **System and Security**
- 3. Click or tap **Administrative Tools**
- 4. Use the vertical scroll bar or swipe down the list until you find **System Information**
- 5. Click or tap **System Information**

**Windows 10 systems**

- 1. From the taskbar, type "system information" in Cortana's **Search** box
- 2. Click or tap the **System Information** option in the **Best Match** list

## <span id="page-11-0"></span>**Step 3: Install RDS v4.0 (or later) and Back Up User Files**

TubeShaper is compatible with RDS v4.0 (or later versions) only. Earlier versions are not compatible with TubeShaper because of changes to the configuration of the ROMER arm buttons.

RDS v4.0 (or a later version) must be installed before installing TubeShaper. To install it, simply launch the "*RDS Installer v4.0.0.EXE*" installer found on your TubeShaper media and follow the instructions.

By default, TubeShaper attempts to migrate existing user files from previous installs on the same computer. It may be necessary to do a clean install on a new computer or you may want to do a back up of the existing user files for security.

Changes made to the default TubeShaper settings are migrated over to the new version automatically.

User files include your Projects, CAD, Report and Bender files.

To backup your user files:

- 1. Start up your current version of TubeShaper and click the **Application Settings** button from the main menu.
- 2. Click the **Paths** tab and note the paths for the projects, benders and reports. By default, CAD files are found in the "C:\Users\Public\Documents\Hexagon\TubeShaper\" folder.
- 3. Manually copy the files or folders from these locations to a secure location.
- 4. Close TubeShaper and install the new version.
- 5. Once the new version has been installed, you can copy the files or folders back into the original folders if necessary.

## <span id="page-12-0"></span>**Step 4: Install TubeShaper**

To install TubeShaper:

- 1. Ensure your licensing for TubeShaper is completed and, if a portlock is required, it is connected.
- 2. Locate the TubeShaper v1.9 install file on your installation media; or if you downloaded it, open the directory containing the downloaded file.
- 3. Double-click the install file to begin the installation process. The **License Agreement** dialog box is displayed.

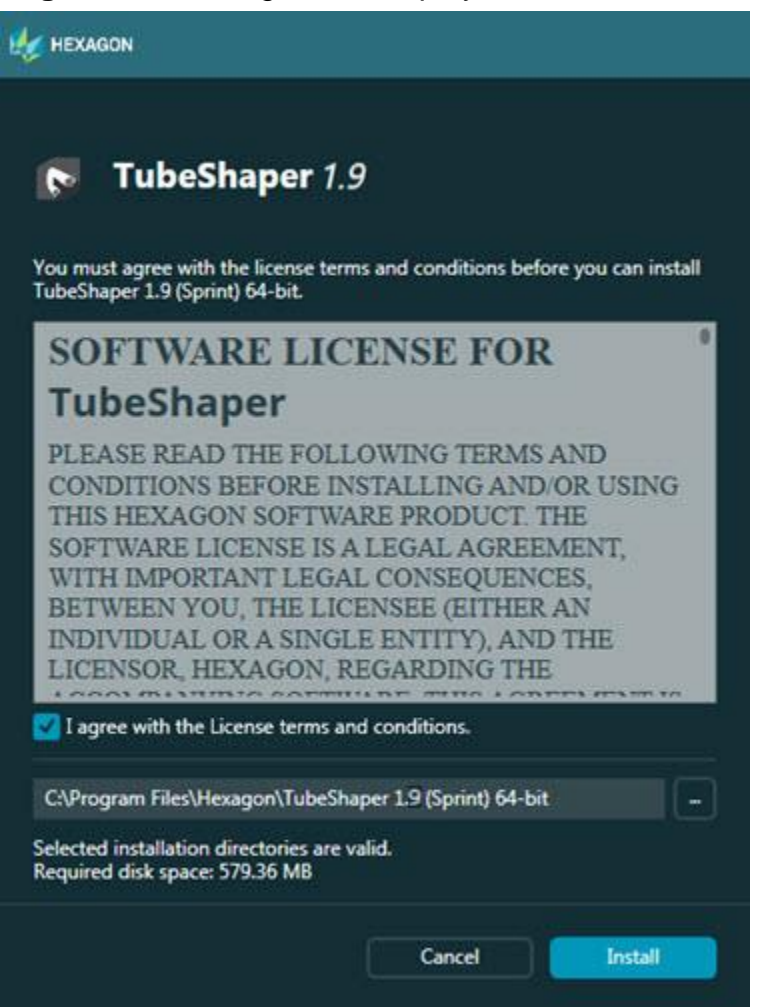

You must read the license agreement and mark the **I agree with the License terms and conditions** check box in order to proceed with the installation.

To change the location of the installation:

- a. Click the **Browse** button
- b. Select the folder from the **Browse For Folder** dialog box that appears.
- c. Click **OK**.
- 4. Click **Next** and the **Product Options** dialog box appears. Mark the check boxes for the options to include in the installation.

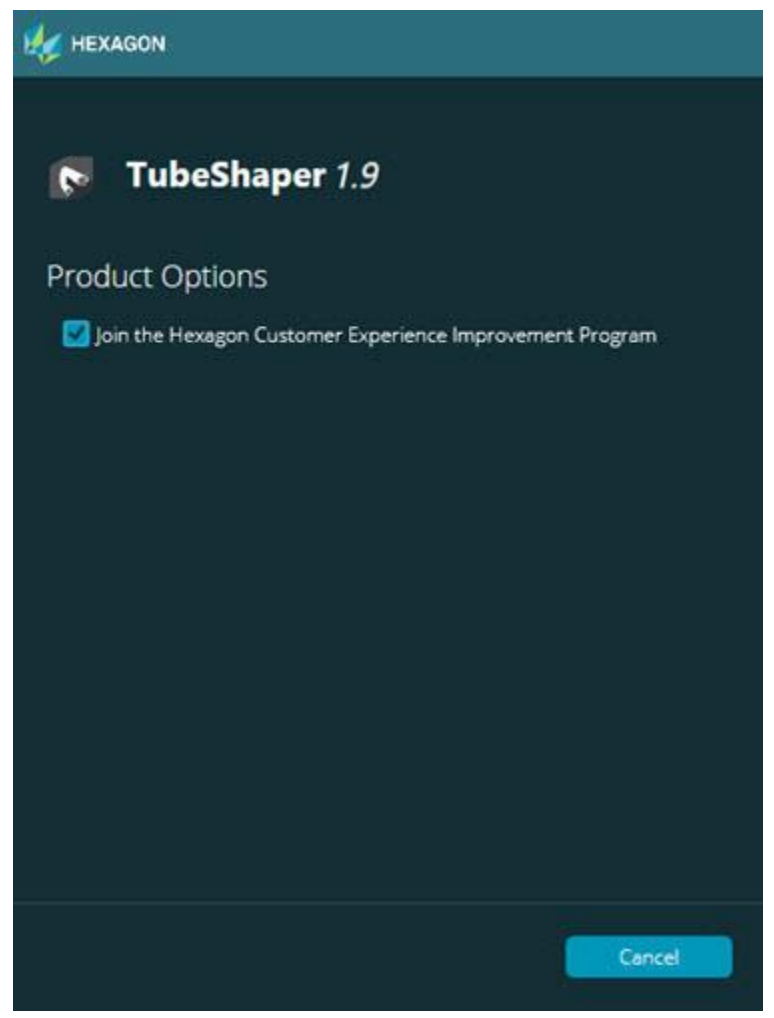

The Hexagon Customer Experience Improvement Program is a completely voluntary program designed to help Hexagon improve its software applications over time. Without any interruption, this program collects information about your computer hardware and how you use our products. The collected information helps us identify which products and features to improve.

For more information on the Hexagon Customer Experience Improvement Program please go to:

[http://hexagonmi.com/about-us/hexagon-customer-experience-improvement](http://hexagonmi.com/about-us/hexagon-customer-experience-improvement-program)[program](http://hexagonmi.com/about-us/hexagon-customer-experience-improvement-program)

5. When ready, click **Install** to proceed with the main installation.

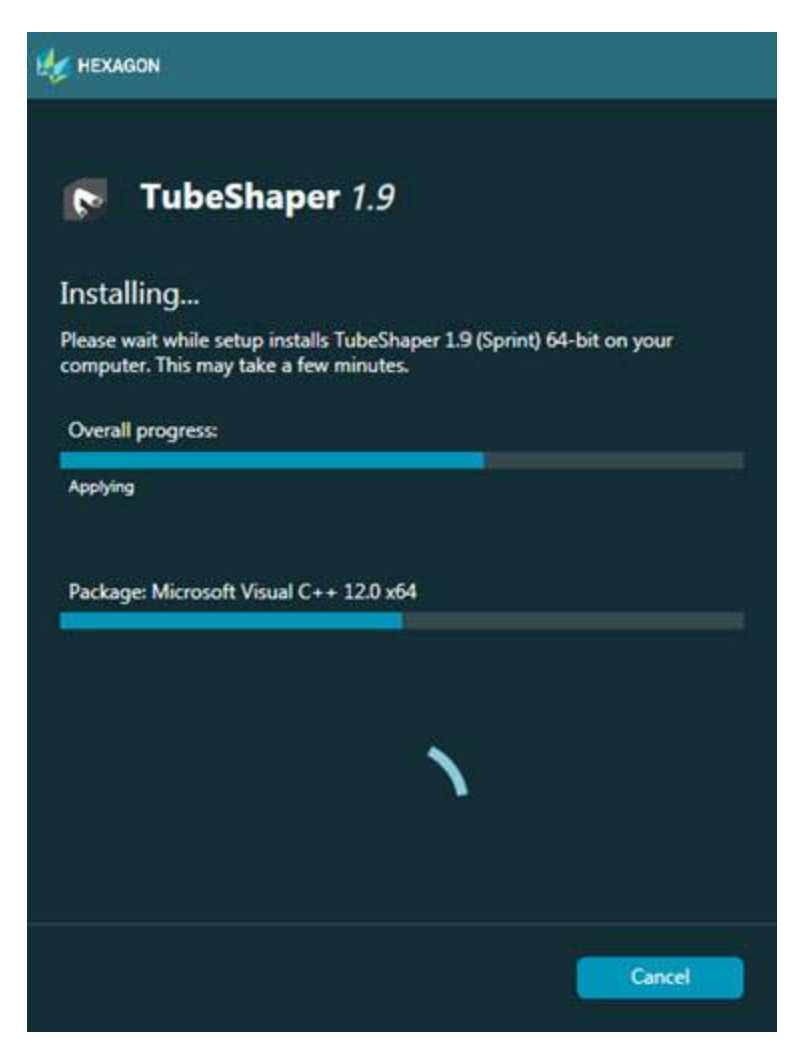

6. Once installation finishes, the **Installation Complete** screen is displayed. Select the appropriate option from the dialog box.

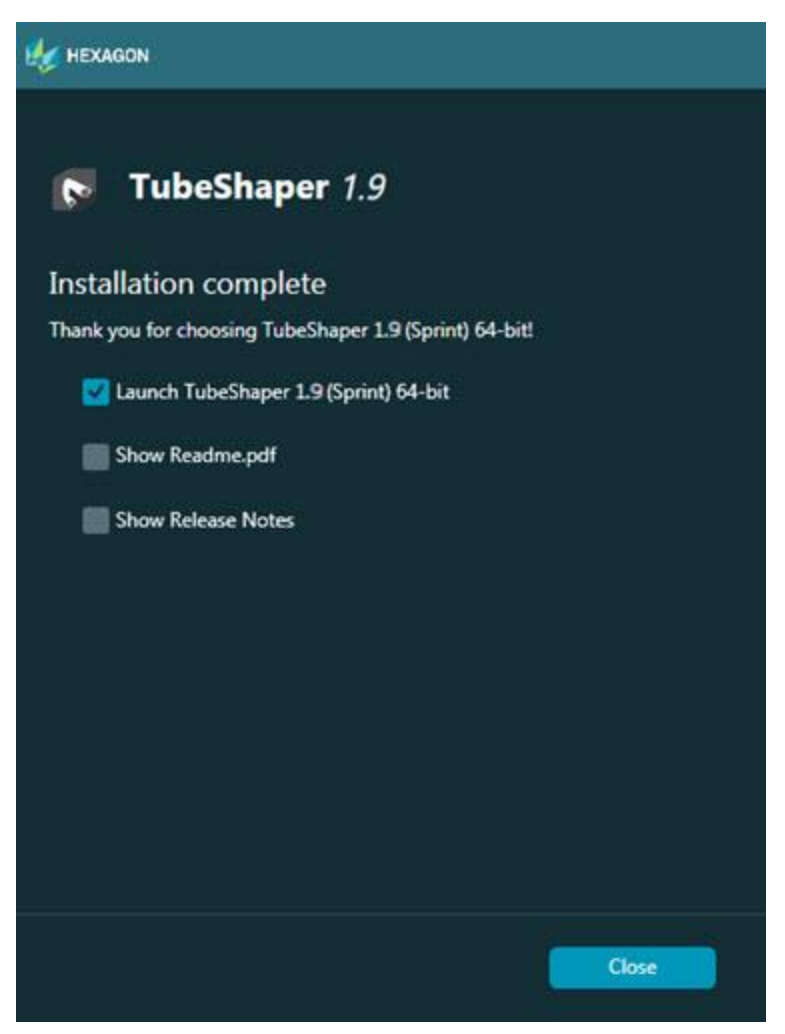

The options available are:

- **Launch TubeShaper** Mark this check box to launch TubeShaper after you click **Close**. You must have a TubeShaper license installed and activated before you can run the software.
- **Display Release Notes** Mark this check box to view the Release Notes for TubeShaper v1.9 after you click **Finish**.
- 7. Click **Close** to close the installation program. TubeShaper v1.9 is now installed.

## <span id="page-16-0"></span>**Installing the TubeShaper License**

A license is required in order to run TubeShaper.

### **TubeShaper Licensing Requirements**

- You must be connected to the Internet.
- You must have an Entitlement ID. If you do not, contact a Hexagon Manufacturing Intelligence representative. For details, see the topic ["Contact](#page-22-1)  [Hexagon Manufacturing Intelligence"](#page-22-1).
- You must have RDS v4.0 (or later versions) installed prior to installing TubeShaper. For details, see the ["Step 3: Install RDS v4.0 \(or later\) and Back Up](#page-11-0)  [User Files"](#page-11-0) topic.
- Once RDS v4.0 (or later) is installed, you must have TubeShaper installed.

Once the TubeShaper licensing requirements are met:

- 1. Double-click the TubeShaper desktop icon. The **Online License Activation** dialog box appears.
- 2. Copy and paste your Entitlement ID into the **Entitlement ID** box.
- 3. Click **Activate** to activate the license.

You can now run TubeShaper. The computer no longer needs to be connected to the Internet once the license is activated.

# <span id="page-18-0"></span>**Updating TubeShaper**

By default, TubeShaper automatically checks for updates to the software if you are connected to the Internet. You can set how updates are detected from the **Application Settings** dialog box in TubeShaper. For details on TubeShaper settings, see the "Application Settings" topic in the TubeShaper help.

If the software detects that an update is available, the **New Version Available!** button

 $\left| \cdot \right|$  appears on the main menu to inform you. Click the button to display the TubeShaper **Updater** dialog box. You can then download and install these updates as desired.

From the TubeShaper main menu, you can manually check for updates by clicking **Help | Check for Updates**.

For information on using the software updater, see the "Checking for Updates" section in the TubeShaper documentation.

# <span id="page-20-0"></span>**Repair or Uninstall TubeShaper**

To modify or repair an installation:

1. Double-click the **TubeShaper** installation file. The **Repair or uninstall application** dialog box appears with these options:

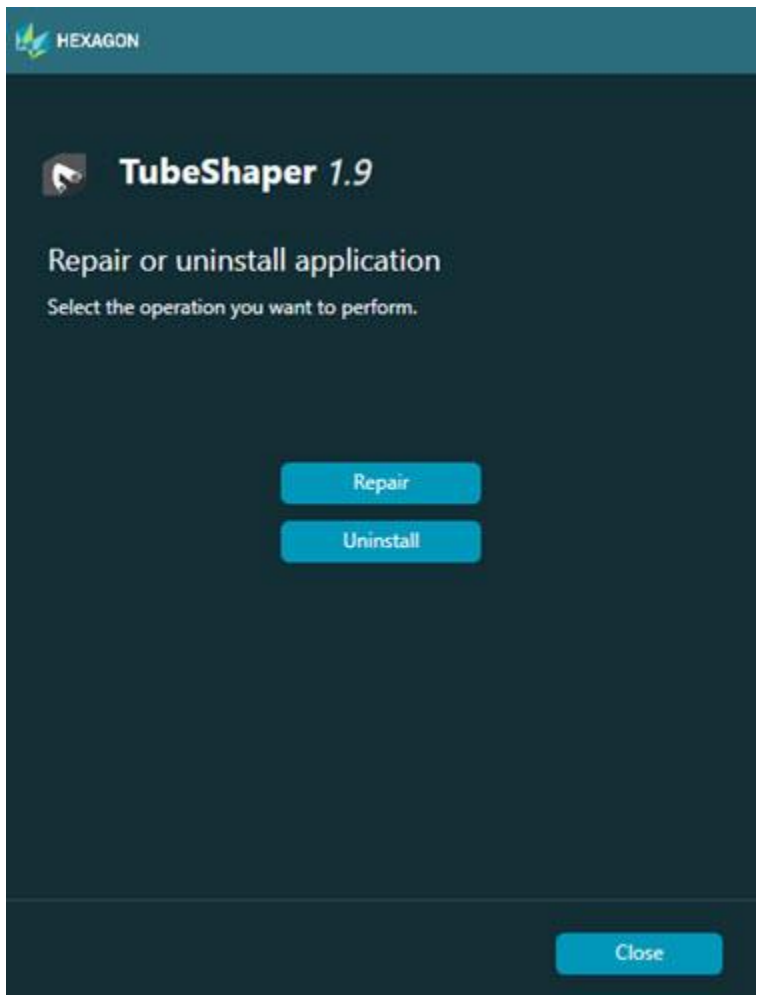

2. Select the option you want to perform and follow the instructions on the dialog box.

The options are:

• **Repair** - Reinstalls all of the product files as they were originally installed. This option may help resolve issues where an installation didn't properly install all of the files or a corrupted install file.

• **Uninstall** - Removes the application from your computer. You can also uninstall the application from the **Programs and Features** option of the Control Panel.

## <span id="page-21-0"></span>**Running TubeShaper in Another Language**

TubeShaper can be automatically run in any of these languages:

- Chinese Simplified
- Dutch
- English
- French
- German
- Italian
- Japanese
- Korean
- Polish
- Portuguese
- Russian
- Spanish
- Turkish

For details on changing the language, see the "Application Settings" section in the "Introduction to TubeShaper" chapter of the TubeShaper help.

# <span id="page-22-0"></span>**Troubleshooting**

This topic provides information for you to troubleshoot installation, startup, and software update problems.

## <span id="page-22-1"></span>**Contact Hexagon Manufacturing Intelligence**

If you would like further information on TubeShaper or technical support, please contact [hexagonmi.com/contact-us](http://hexagonmetrology.us/contact-us) or visit [hexagonmi.com/products/software.](http://hexagonmi.com/products/software) You can also reach Hexagon Technical Support by calling 1-800-343-7933.